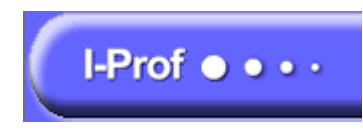

## **LOGICIEL I-PROF**

## **Connexion à SIAM**

Références :

BOEN spécial 8 du 8 novembre 2012

Circulaire rectorale en date du 11 mars 2013

Vous trouverez dans les pages suivantes un mémento de présentation **du logiciel I-Prof** à partir duquel vous accédez à SIAM.

## **IMPORTANT**

Une fois la saisie terminée, il faut se déconnecter d'**I-prof** afin d'éviter qu'une tierce personne puisse consulter votre dossier.

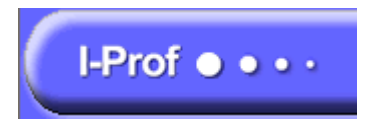

**Etape 1 : se connecter à I-prof** 

Deux façons de se connecter à **I-prof** :

• En saisissant directement l'adresse web de l'application :

**https://bv.ac-clermont.fr/iprof**

• En se connectant sur le site académique www.ac-clermont.fr rubrique PERSONNEL puis ENSEIGNANT et en cliquant sur l'icône **I-prof**

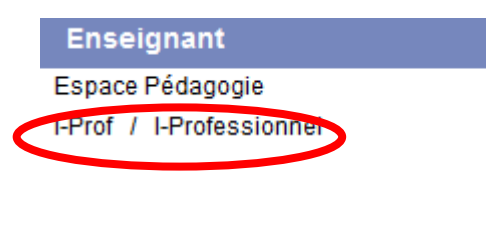

puis

Personnels affectés dans un établissement public

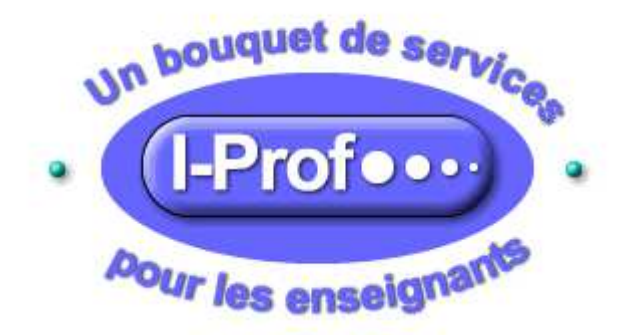

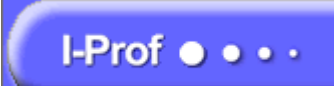

**Etape 2 : Présentation de la page d'accueil** 

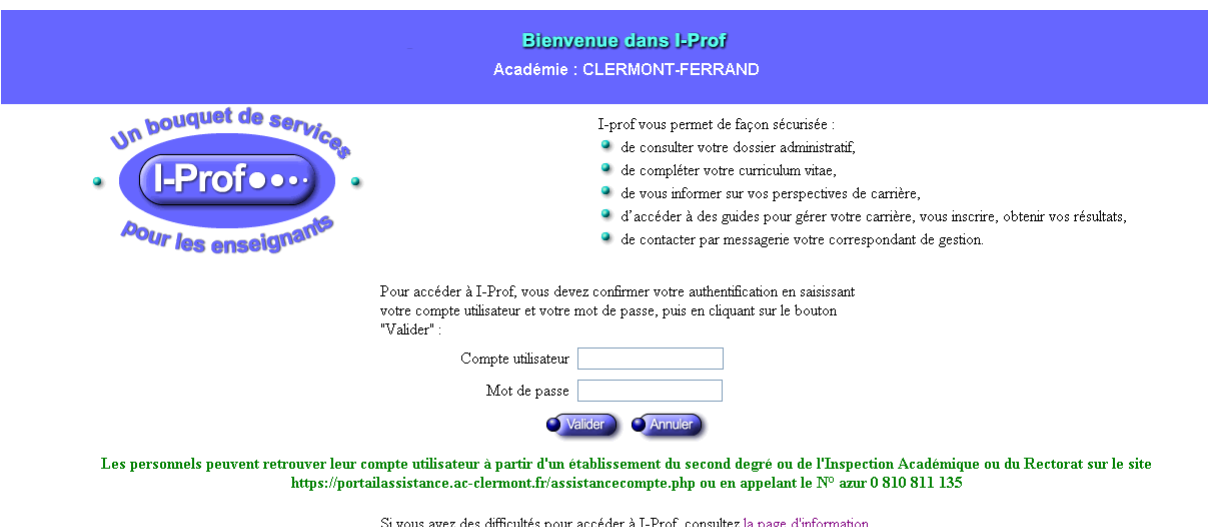

L'identifiant (1<sup>e</sup> lettre du prénom puis nom complet, par exemple fdupont pour Frédéric DUPONT) ainsi que le mot de passe sont les mêmes que ceux de votre messagerie webmail.

En cas d'homonymie, le compte utilisateur peut éventuellement comporter des chiffres, exemple fdupont1.

La **validation** déclenche l'entrée dans l'application I-Prof.

Académie de CLERMONT FERRAND DRH – Division des personnels enseignants Logiciel I-Prof Connexion à SIAM

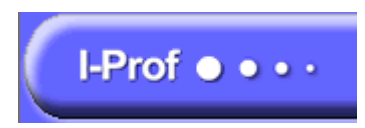

 **ANNEXE 1** 

## **Etape 3 : Accès à SIAM**

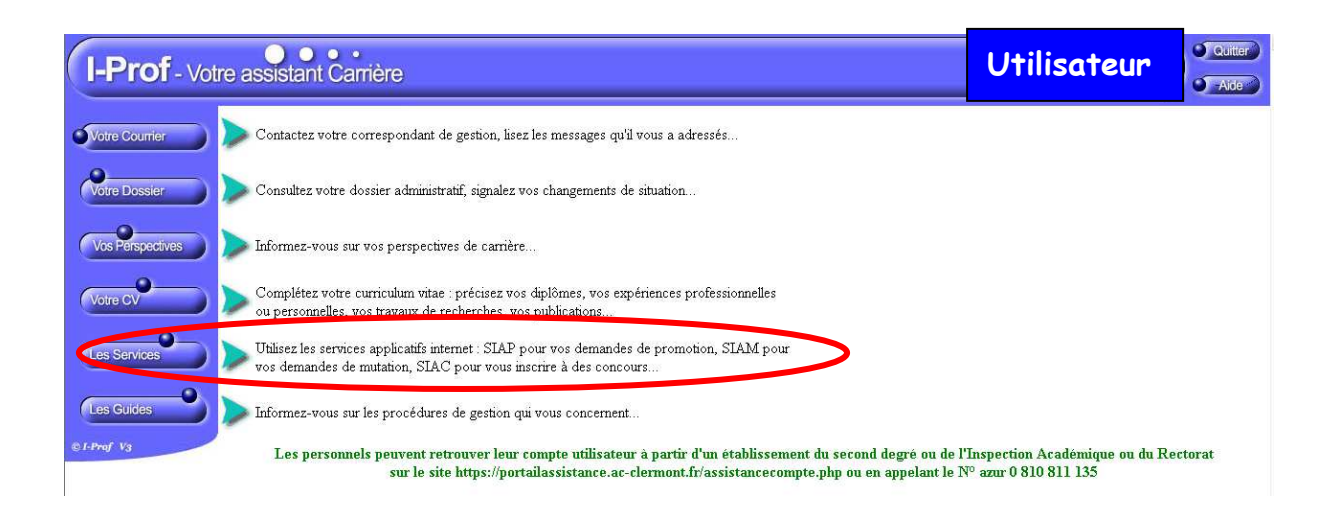

Le bandeau supérieur fait mention de l'identité de l'utilisateur (nom, grade et discipline).

Le menu **SERVICES** permet d'accéder à SIAM.

Cliquer sur ce menu puis sur SIAM.

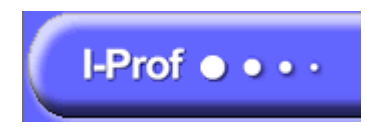

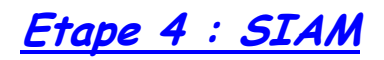

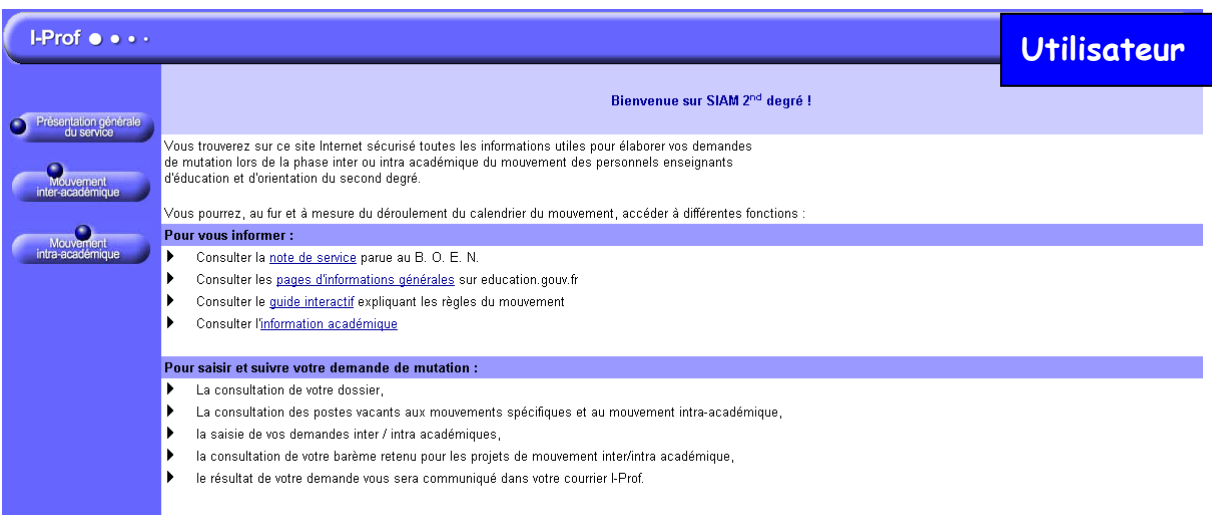

Cliquer sur **Mouvement intra-académique** afin d'avoir accès à votre dossier, faire votre demande de mutation, consulter les postes vacants, etc.

Pour vous aider :

- un contact mél pour tout problème technique : cia-iprof@acclermont.fr
- la rubrique MUTATIONS 2012 depuis le site académique pour toute information relative au mouvement (accès au guide d'accompagnement, dispositif d'accueil mis en place par la D.P.E., etc .)